株式会社 日立ソリューションズ Fortinet 製品ユーザサポート

## FortiOS 7.4 系における OS 変更時の仕様変更について

拝啓、平素は Fortinet 製品サポートをご利用くださいまして誠にありがとうございます。

FortiOS 7.4 系における、OS 変更時の仕様変更について下記にご案内いたします。

本仕様変更に該当する環境でご利用のお客様におかれましては、回避策の適用、もしくは FortiOS 7.4 系のご利用をお控えいただくようお願いいたします。

記

敬具

## 1. 概要

FortiOS 7.4 系での仕様変更に伴い、7.4 系以降の OS で動作している FortiGate では、有効な保 守契約情報(弊社、基本保守契約に含まれます)を認識できていない場合は、OS の変更がおこなえな くなりました。

### 2. 7.4 系以降の OS からのバージョン変更時の注意

7.4 系以降の OS からバージョンを変更する際は、事前に対象の FortiGate が有効な保守契約情報 を認識していることを確認してください。

FortiGate が認識している保守契約情報の確認方法については、別紙1をご参照ください。

通常、FortiGate はインターネットに接続している場合、Fortinet 社のシステムにポーリングを 行い自身の保守契約情報を認識しているため、弊社保守契約期間内であれば、7.2 系 OS 迄と変わら ず、OS の変更をおこなえます。

### 3. ライセンスファイルを利用した回避策

クローズ環境等、FortiGate が保守契約情報を認識できない環境でご利用の場合は、ライセンスフ ァイルを FortiGate にインポートすることにより、保守契約情報を認識させることができます。

クローズ環境等で OS を変更される場合は、OS ファイルの提供依頼を頂く際に、ライセンスファイ ルが必要な旨もあわせて弊社サポートにご連絡ください。OS ファイルと共にライセンスファイルも 提供いたします。ライセンスファイルのインポート方法は別紙2をご参照ください。

尚、お客様の FortiCloud アカウントで FortiGate を直接レジストされている場合は、OS ファイル 及びライセンスファイルは、お客様自身でのご取得をお願い致します。

### 4. GUI による OS ファイルを用いない OS 変更

FortiGate が有効な保守契約情報を認識している場合は、GUI 操作で、FortiGate がインターネット 上から直接 OS イメージをダウンロードし、OS を変更することができます。この方法では、弊社へ OS ファイルのご依頼頂く手間なく、OS を変更することができます。OS 変更時には同方法での実施もご 検討いただきますようお願い致します。

# 別紙1:FortiGate が認識している保守契約情報の確認方法

FortiGate が認識している保守契約情報は、CLI または GUI で確認することができます。 CLI では、以下コマンドで確認することができます。

# diagnose test update info contract | grep FMWR

FortiGate # diagnose test update info contract | grep FMWR

FMWR,Mon Sep 2 12:00:00 2024 SerialNumber=FGTXXXXXXXXXXXX|Contract=AVDB-1-06-20240902:0:1:1:0\*AVEN-1-06-20240902:0:1:1:0\*NIDS-1-06-20240902:0:1:1:0\*SPRT-1-20-20240902:0:1:1:0\*IOTH-1-06-

(以下略)

コマンド実行時に表示される FMWR で始まる行(実行例では FMWR,Mon Sep 2 12:00:00 2024)が、 現在、FortiGate が認識している契約期間(終了日)です。

コマンド実行時に FMWR 行の出力がない場合は、有効な保守契約情報を認識していません。

GUI からは、以下画面の「ファームウェアと一般的なアップデート」項で確認することができます。

下図は、FortiOS 7.4.2 での表示例です。ご利用の OS バージョンによっては画面が異なる場合があ ります。

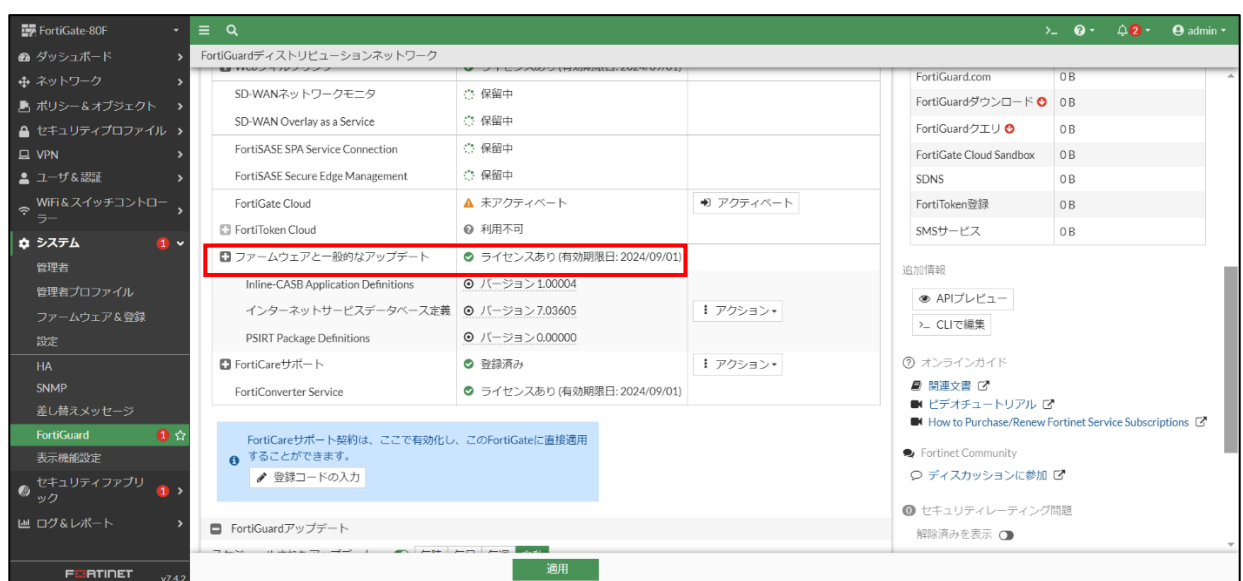

コマンド実行時に FMWR 行で表示される日時、または GUI で表示される有効期限日迄の期日であれ ば、OS を変更することができます。

以上

# 別紙2:ライセンスファイルのインポート方法

7.4 系の OS では、CLI または GUI でライセンスファイルをインポートすることができます。 CLI では、以下コマンドでインポートすることができます。

コマンド実行後に「FortiGate Manual License is updated」と出力されることをご確認ください。

# execute restore manual-license ftp くライセンスファイル名> <ftp サーバの IP アドレス> [<ユーザ名> <パスワード>]

※ユーザ名、パスワードを省略した場合は、anonymous でログインします。

以下は、ユーザが「anonymous」の場合のコマンド例を示しています。

FortiGate # execute restore manual-license ftp FGTXXX-NetworkLicenseFile.lic 192.168.1.10 Please wait... Connect to ftp server 192.168.1.10 ... Get manual contract from ftp server OK. FortiGate Manual License is updated

GUI からは、以下画面の「ライセンスファイルのアップデート」項からインポートします。 同リンクからライセンスファイルをアップロードし、「適用」ボタンを押してください。 「ライセンスの手動アップロードに成功しました」と表示されることをご確認ください。

下図は、FortiOS 7.4.2 での表示例です。ご利用の OS バージョンによっては画面が異なる場合があ ります。

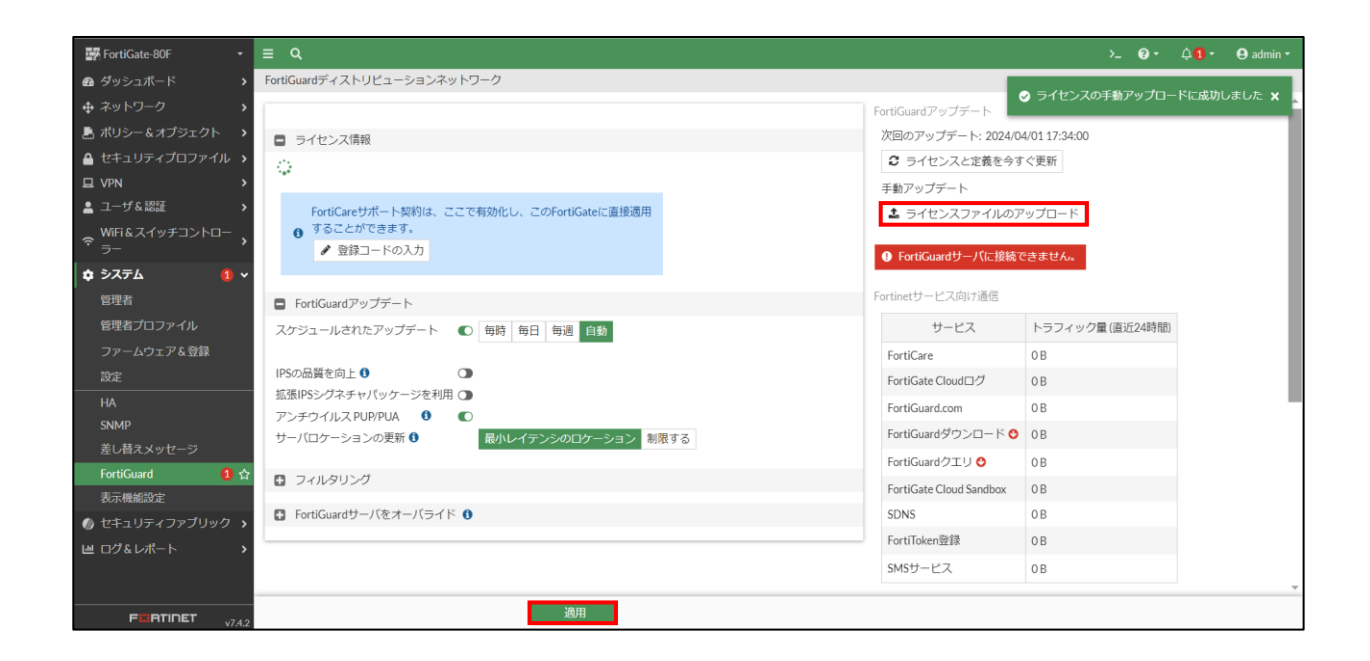